## Guide for Working with TSI Library Catalogue and eBooks

# **Table of Content**

### Guide for working with TSI Library Catalogue and eBooks

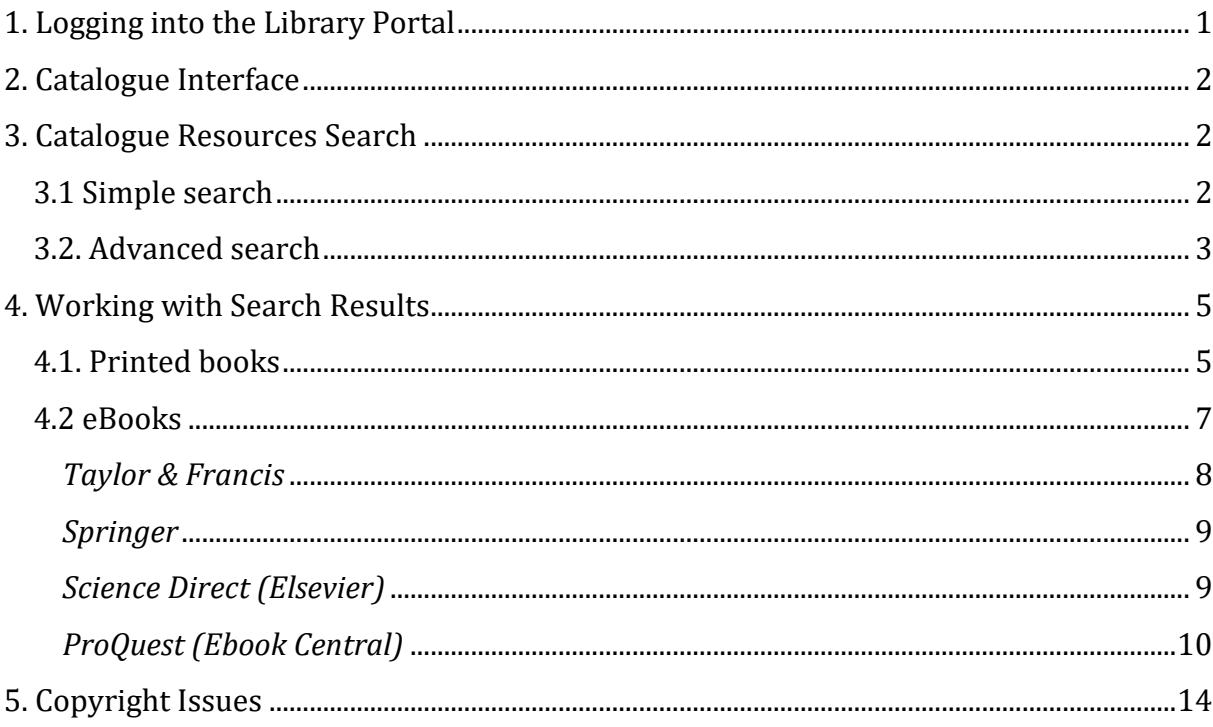

### <span id="page-1-0"></span>1. Logging into the Library Portal

**On-campus (TSI WiFi).** Access to eBooks and databases is automatic since the system recognises the Institute's IP addresses.

To get started, you should first open the home page of the library [http://lib.tsi.lv](http://lib.tsi.lv/) and log in (upper blue bar to the right) with TSI username and password (see Figure 1):

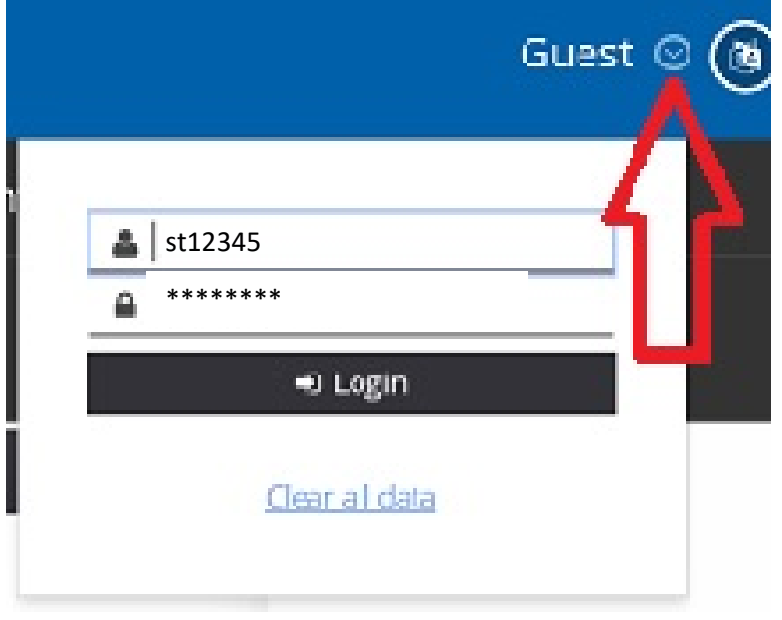

*Figure 1*

**Off-campus!** If you connect to a catalogue from a location **outside TSI**, you should first establish a VPN connection to TSI server on your smart device (PC, tablet, etc.). *Windows 7*, *Windows 10* and *MacOS* tutorials will help you learn how to do that.

Once the connection is established, you should open TSI Library's website *lib.tsi.ly* and log in with TSI username and password as shown in Figure 1.

**If a VPN connection cannot be established, e-books and databases cannot be used!**

### <span id="page-2-0"></span>2. Catalogue Interface

Once you have been logged on, the start page of the Library's catalogue will open (see Figure 2) where you can search, view your user account, history of deliveries, existing deliveries, etc. Currently, you can only reserve books.

On the start page, you can change the interface language as well as go to the homepage where all the most important information about the Library can be found.

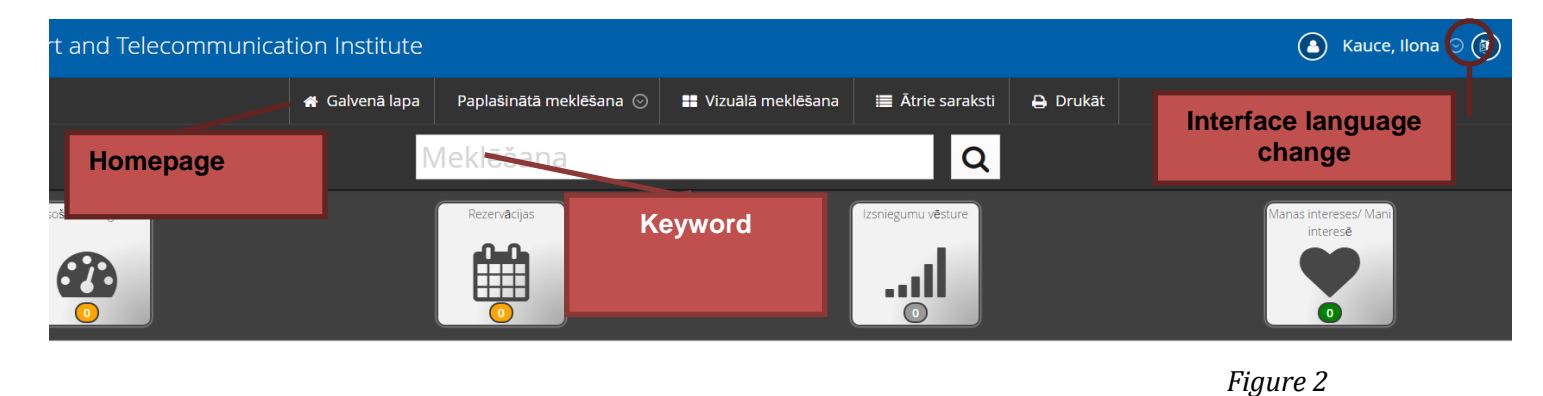

### <span id="page-2-1"></span>3. Catalogue Resources Search

#### <span id="page-2-2"></span>3.1 Simple search

Simple search is used when you need to look for general broad information on a particular topic; also, when certain terms are known about the information resource you are looking for, for instance, author's name, book title, etc. You can search from the start page (see Figure 2) or homepage (see Figure 3).

First of all, you need to enter the required term in the search window (keyword OR author name OR book title, etc.) by which the resource(s) of interest will be searched. Then, in the drop-down list, the search term by which information will be searched is to be specified in the appropriate column. For instance, if you enter the author's name, you should select the *Author* box in the drop-down list, and so on (see Figure 3).

To perform a keyword search, you should first carefully formulate it according to the topic you are looking for. When you type a keyword in the search window, the last column labelled *All Field* should be selected in the drop-down list to search for this word as widely as possible (see Figure 3).

After entering the search terms, press the magnifying glass (*Search*) icon (see Figure 3).

The system will select the results that match your query. For work with the selected results, please see Chapter 4 of this document.

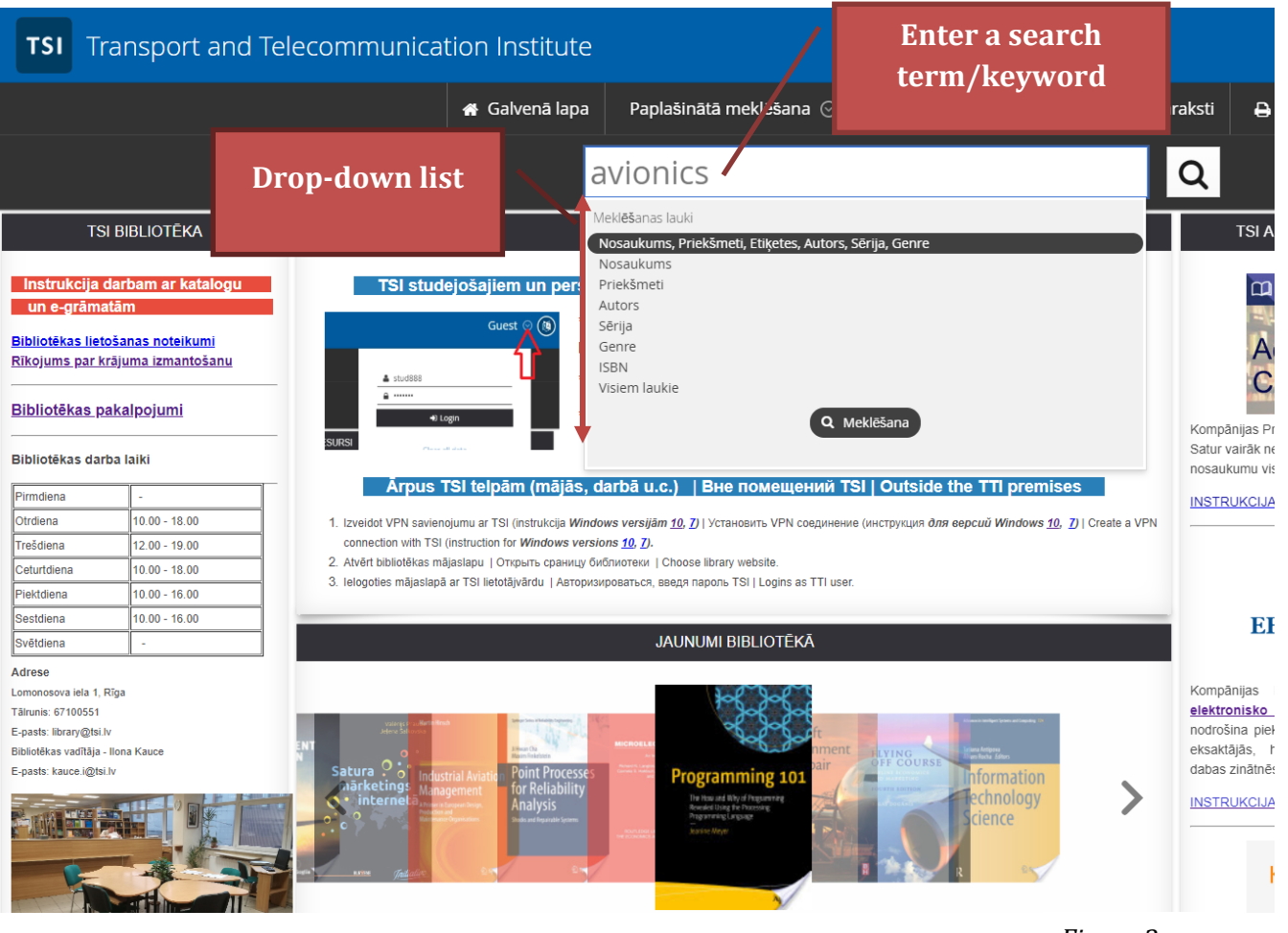

*Figure 3*

#### <span id="page-3-0"></span>3.2. Advanced search

Advanced search is usually used when searching for information about a narrow specific topic. The search is done by combining several terms, for instance, the keyword and author's name, or two (and more) keywords, etc.

To perform an advanced search, click on *Advanced Search* above the search window. On the left side of the screen, the *Advanced Search* bar will open were, in the appropriate fields, you should select (or enter) the search terms required (see Figure 4):

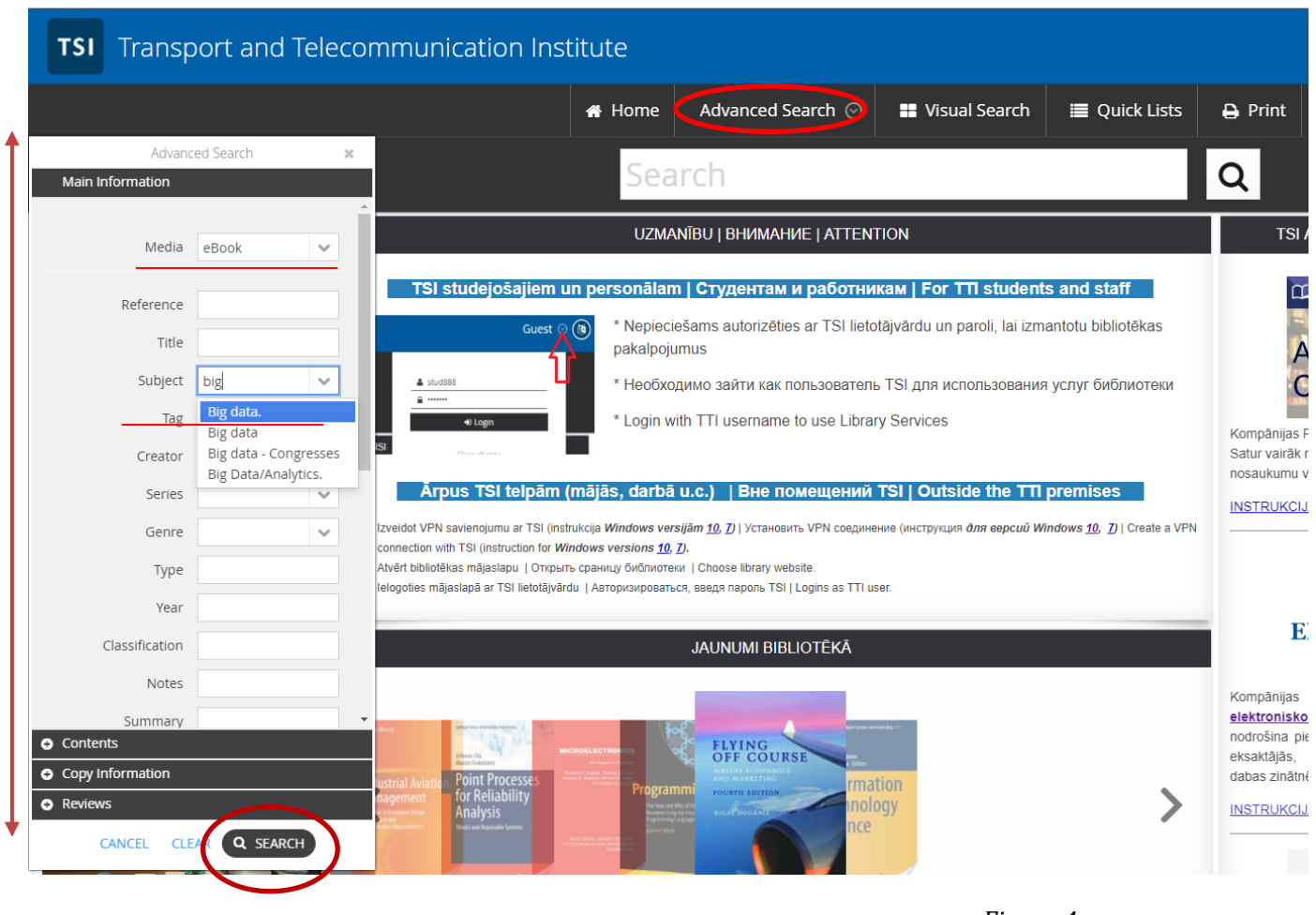

*Figure 4*

In the advanced search, you can specify the type of resource (Media). For instance, when searching for e-books only, you need to select *Media* → *eBook* (see Figure 4).

After entering the terms, press *Search* at the bottom of the left bar (see Figure 4).

### <span id="page-5-0"></span>4. Working with Search Results

Once a query has been made, the system will select the results that match the search terms entered. They can be filtered by several criteria, i.e. to select printed or electronic books, books published by specific publishing houses or books published in the specific year, etc. Filters to refine your search are in the left bar. The number next to each filter shows how many of the resources found match it (see Figure 5):

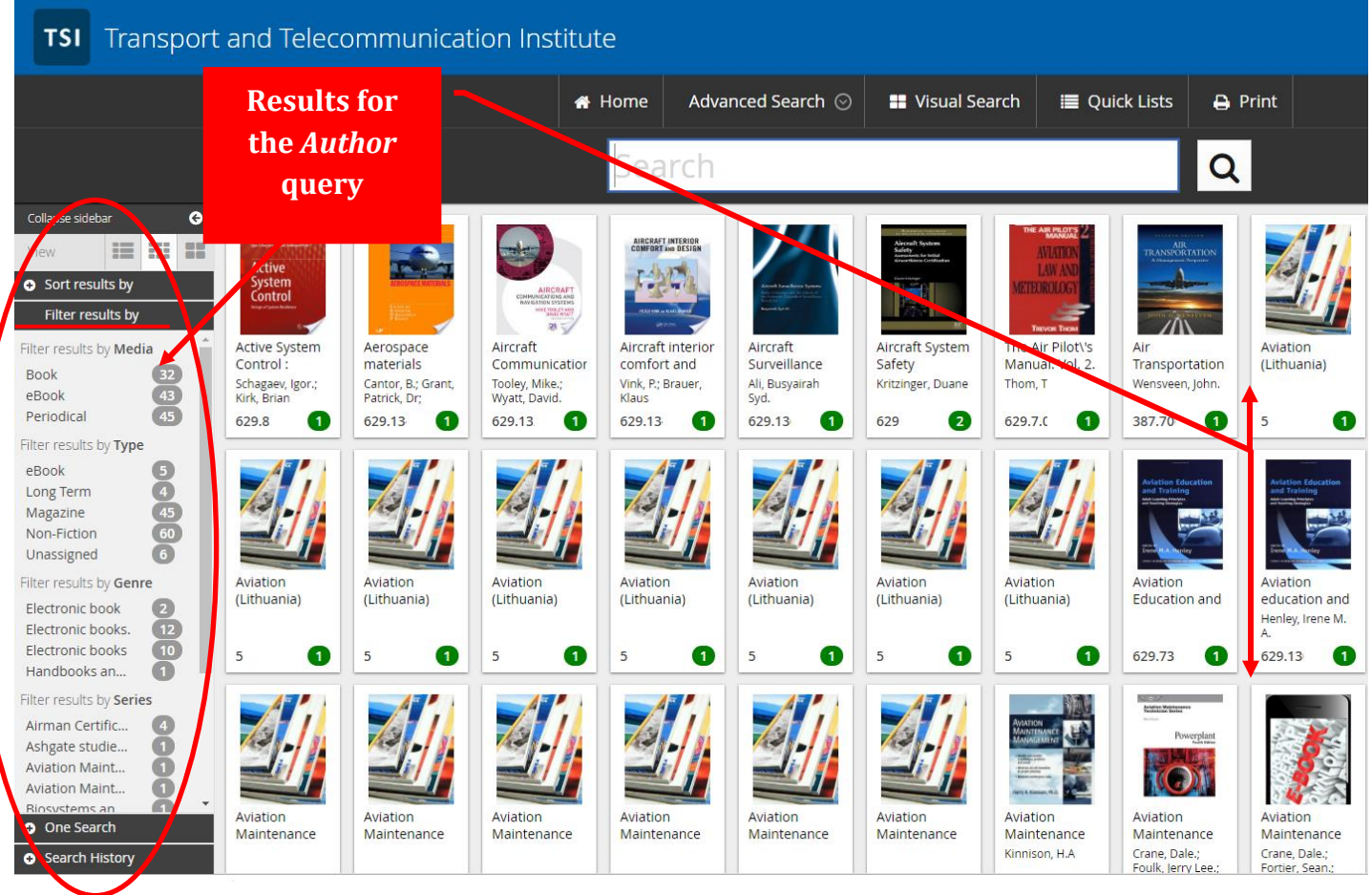

*5. attēls*

#### <span id="page-5-1"></span>4.1. Printed books

Printed books in the library collection can be viewed by selecting the *Boo*k filter in the left bar. From all the books found, the system will only select copies of printed books (see Figure 6)

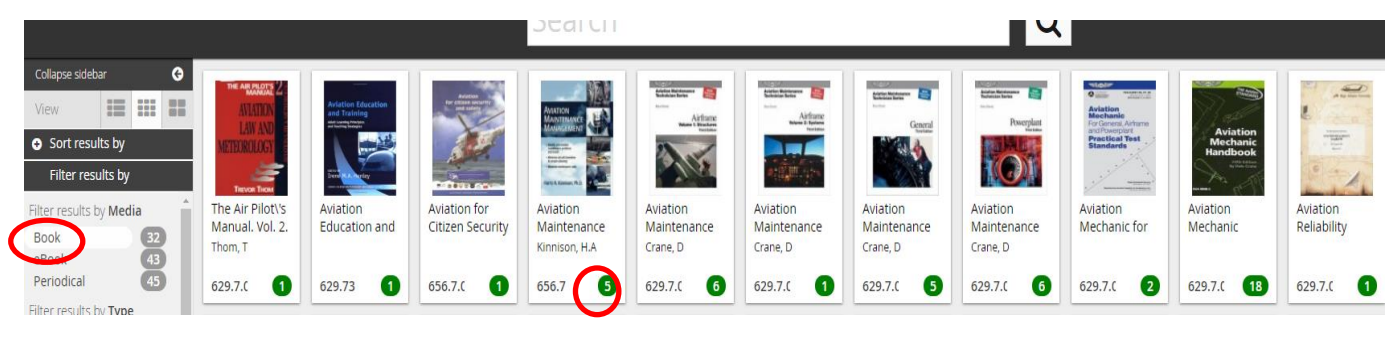

*6. attēls*

The number of copies available in the library is specified in green circles next to a particular book. If the number of copies is 1 or 2, this book is in the *Scientific Collection* and can be read in the reading room only. If the number of copies exceeds 2, the book is available in the *Academic Subscription Collection* and can be borrowed (see Figure 6).

To reserve a book, just click on the title of the book you are interested in. The description of the book as well as the reservation options buttons will be displayed. Choose *Make a reserve*  $\rightarrow$  *Reserve the first available copy*  $\rightarrow$  *RESERVE* (see Figure 7):

| unication Institute |                |                                                      |                      |                                  |                               |                                                                      |                         |                       |
|---------------------|----------------|------------------------------------------------------|----------------------|----------------------------------|-------------------------------|----------------------------------------------------------------------|-------------------------|-----------------------|
|                     | <b>A</b> Home  | Advanced Search $\odot$ $\blacksquare$ Visual Search |                      |                                  |                               | <b>E</b> Quick Lists                                                 | $\rightarrow$ Print     |                       |
|                     |                | Coarch                                               |                      |                                  |                               |                                                                      |                         | $\boldsymbol{\times}$ |
|                     |                |                                                      |                      |                                  |                               | Aviation Maintenance Technician Series: Airframe, Vol. 1: Structures |                         |                       |
|                     |                |                                                      | R                    | Reserve the first available copy |                               |                                                                      |                         |                       |
|                     |                |                                                      |                      | <b>Status</b>                    | Classification                | Location                                                             | $\theta$                |                       |
|                     |                | Airfiname                                            | Non-Fiction          |                                  |                               |                                                                      |                         |                       |
|                     |                |                                                      | Res.                 | $\ln$                            | 629.7.02                      | Transport and<br>Telecommunication<br>Institute                      |                         | Avi                   |
| ion and             |                |                                                      | Res.                 | In                               | 629.7.02                      | Transport and<br>Telecommunication<br>Institute                      |                         | $M\epsilon$           |
|                     | $\mathcal{O}$  |                                                      | Res.                 | In                               | 629.7.02                      | Transport and<br>Telecommunication<br>Institute                      |                         | 62                    |
|                     |                |                                                      | Res.                 | In                               | 629.7.02                      | Transport and<br>Telecommunication<br>Institute                      |                         |                       |
|                     |                |                                                      | Res.                 | In                               | 629.7.02                      | Transport and                                                        | $\overline{\mathbf{v}}$ |                       |
| <b>citation</b>     |                |                                                      |                      |                                  |                               |                                                                      |                         |                       |
| art-66.<br>g        | $\blacksquare$ | Add to My List                                       |                      |                                  | <b>RESERVE</b>                |                                                                      |                         | $M\ddot{c}$<br>Avi    |
|                     |                |                                                      |                      |                                  |                               |                                                                      |                         | Flo                   |
|                     |                | $\blacktriangleright$ Make a reserve                 | <b>6</b> Information |                                  | 图 Copies (6)                  | Reviews                                                              | <b>■ Contents</b>       | D.                    |
| $\sqrt{11}$         |                |                                                      |                      |                                  |                               |                                                                      |                         | 65                    |
|                     |                |                                                      |                      |                                  |                               |                                                                      |                         |                       |
|                     |                |                                                      |                      |                                  | Training Design<br>In Aviabon |                                                                      |                         |                       |

*7. attēls*

When the book is available for borrowing, a notification will be sent to the user's TSI email.

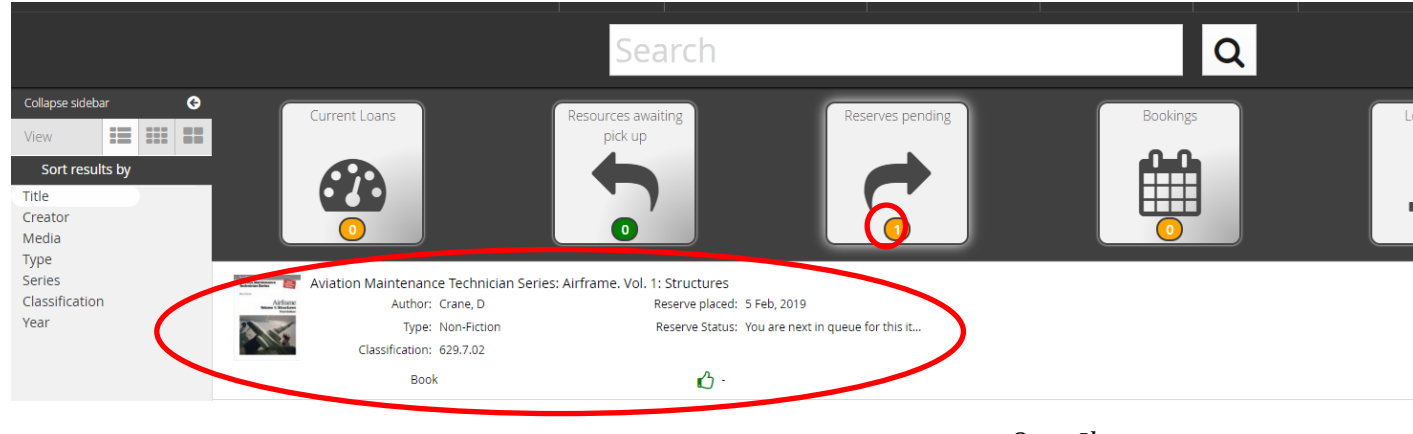

The books reserved will be displayed in the user's profile (see Figure 8):

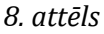

Periodicals from the result list can be selected on the *Periodicals* filter (see Figure 6). They can be read in the Library's reading room only.

#### <span id="page-7-0"></span>4.2 eBooks

TSI Library offers users access to over 3,000 eBook collections. Thematic coverage of the collection: STEM disciplines (computer science, electronics, telecommunications, information systems, mathematics, engineering), including aviation. In other scientific disciplines, including economics, management, transport and logistics, only interdisciplinary books can be found. Books in the mentioned non-STEM sectors should be searched for in TSI Library's subscription database *Academic Complete*' *(instruction)*.

eBooks in the library collection can be selected by ticking the *eBook* filter in the left bar (see Figure 6). Thus, for all the resources found, the system will only select copies of eBooks (see Figure 9):

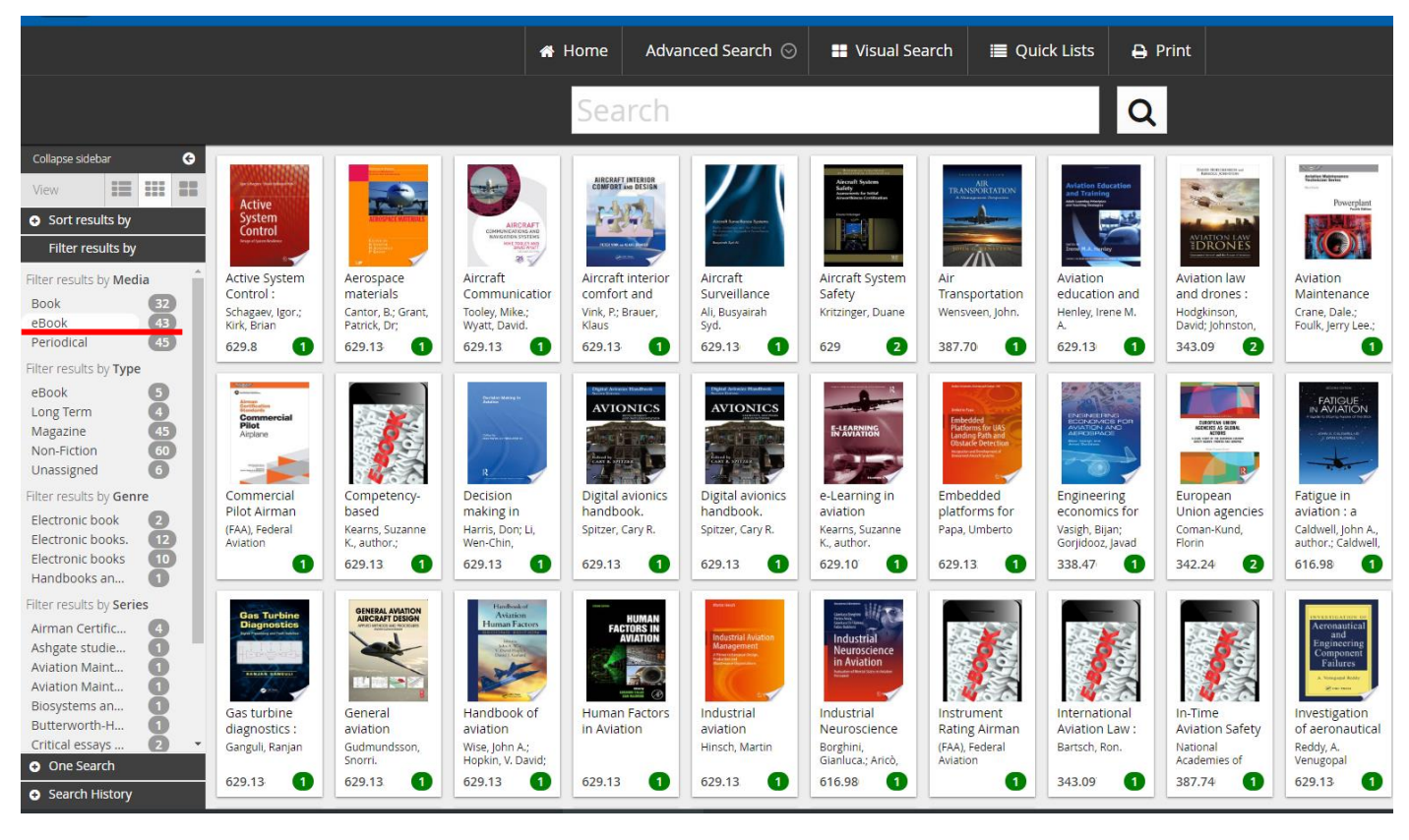

*9. attēls*

Clicking on the title of the book you are interested in will open the description of the book. To read the book remotely, you need to click the URL in the *Information* section (see Figure 10):

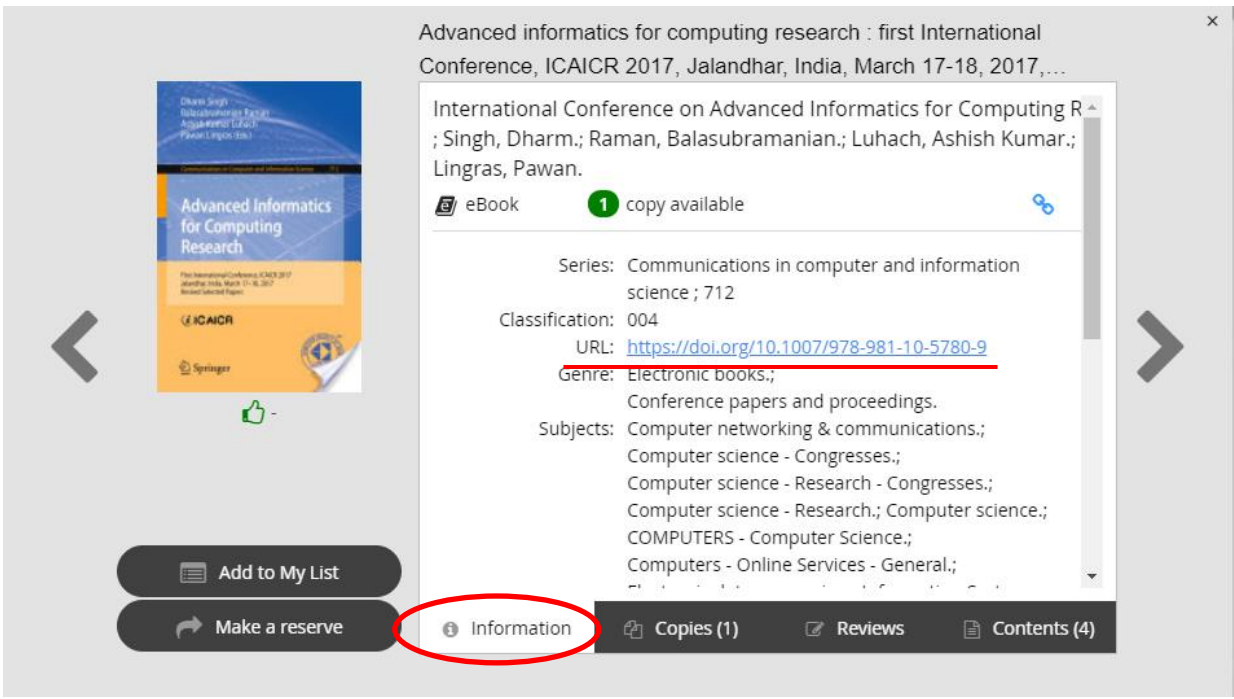

*10. attēls*

Further actions with the eBook (reading, downloading, etc.) depend on the particular provider that provides access to it. The provider can be identified by the logo at the top of the website where the book is available.

TSI Library's eBook providers are as follows:

- Taylor&Francis
- Springer
- Science Direct (Elsevier)
- ProQuest

#### <span id="page-8-0"></span>*Taylor & Francis*

The books provided by **Taylor & Francis** can be read online (*Read Online*) or downloaded to your smart device without restrictions. You can download chapters of the book or the entire book (*Download*) (see Figure 11):

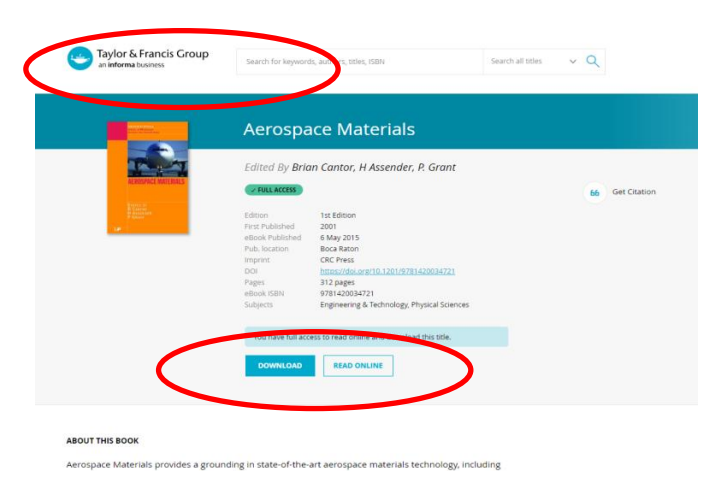

*11. attēls*

#### <span id="page-9-0"></span>*Springer*

Before reading, **Springer**'s books need to be downloaded to your smart device. Further on, you can read the eBook and use it for personal purposes without restriction. You can download chapters of the book or the entire book. You can do this if the *Download Book PDF* or *Download Book EPUB* options are displayed (see Figure 12) when you open the book of interest to you on the publisher's portal. If *Buy eBook* appears when you open the book, it means that this particular book is not in TSI's book collection and cannot be read electronically (see Figure 13):

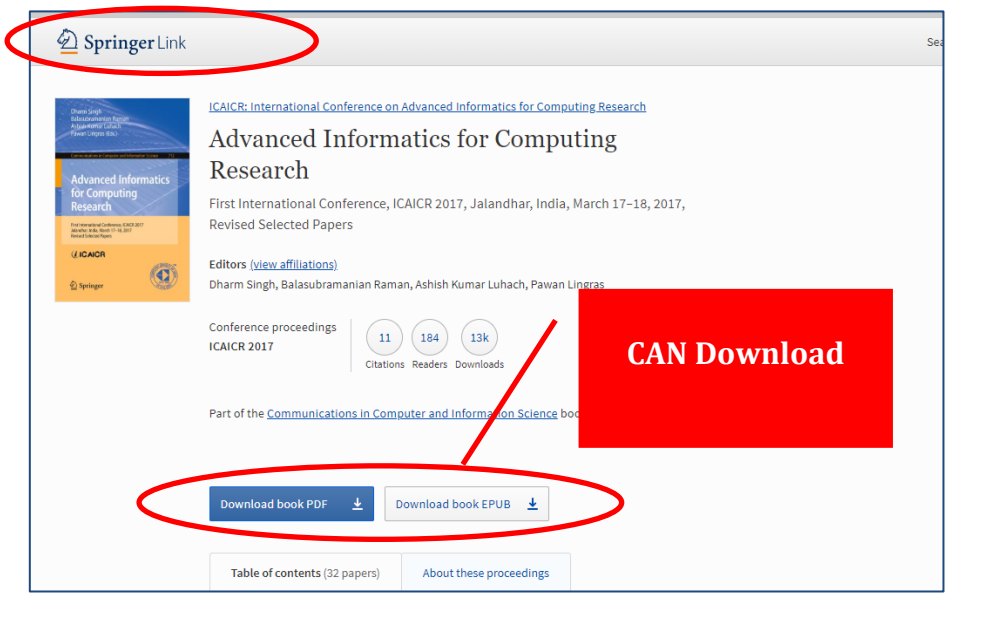

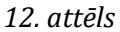

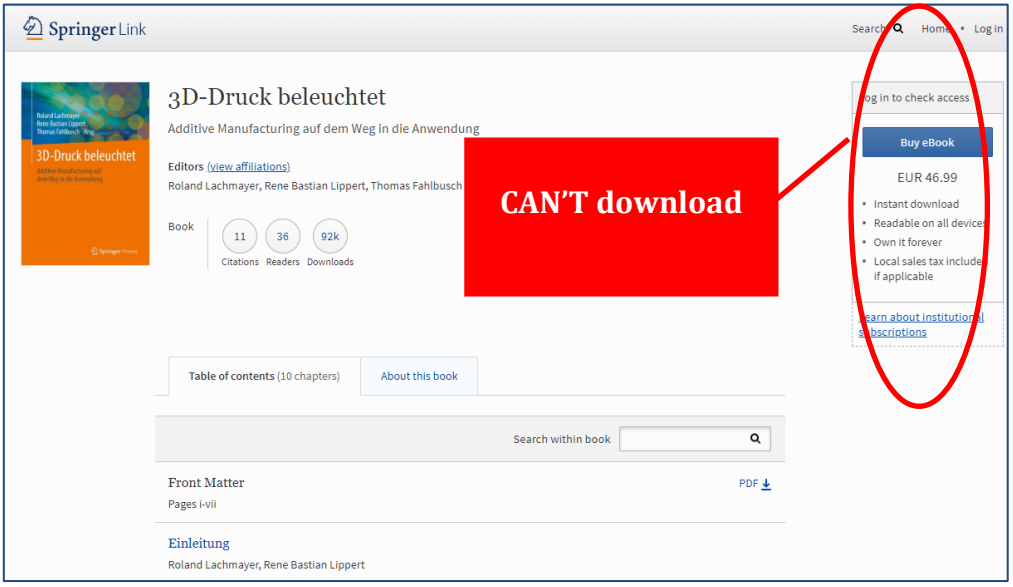

*13. attēls*

#### <span id="page-9-1"></span>*Science Direct (Elsevier)*

Before reading, **Science Direct**'s books need to be downloaded to your smart device. In order to download a book or chapters of the book, you should create a personal account on the publisher's portal and *Sign in* every time you visit the portal (see Figure 14):

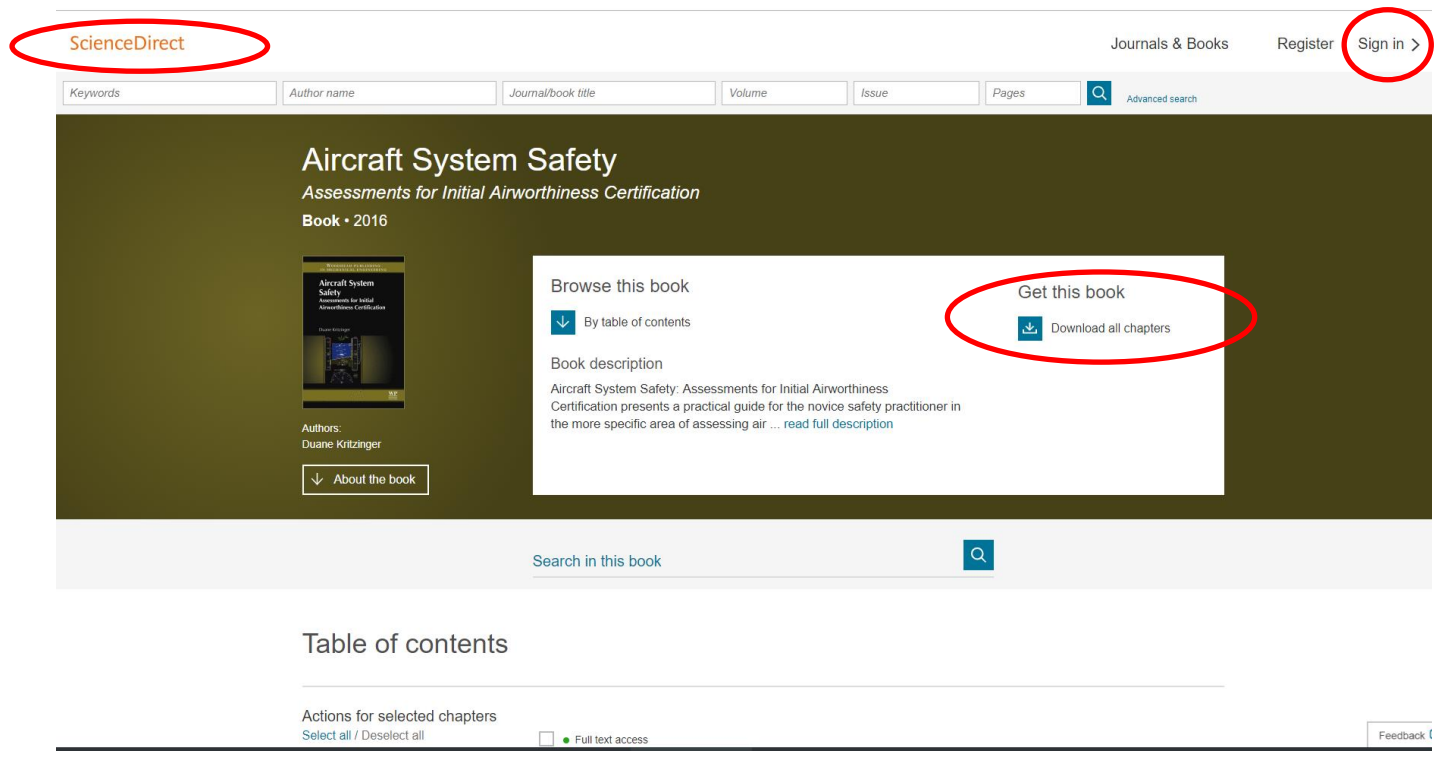

#### <span id="page-10-0"></span>*ProQuest (Ebook Central)*

The number of actions that can be done with **ProQuest**'s books are as follows (see Figure 15): read online (1), download (2), copy/print (3) its contents, and add a book to your bookshelf for later reading (4), and quote (5):

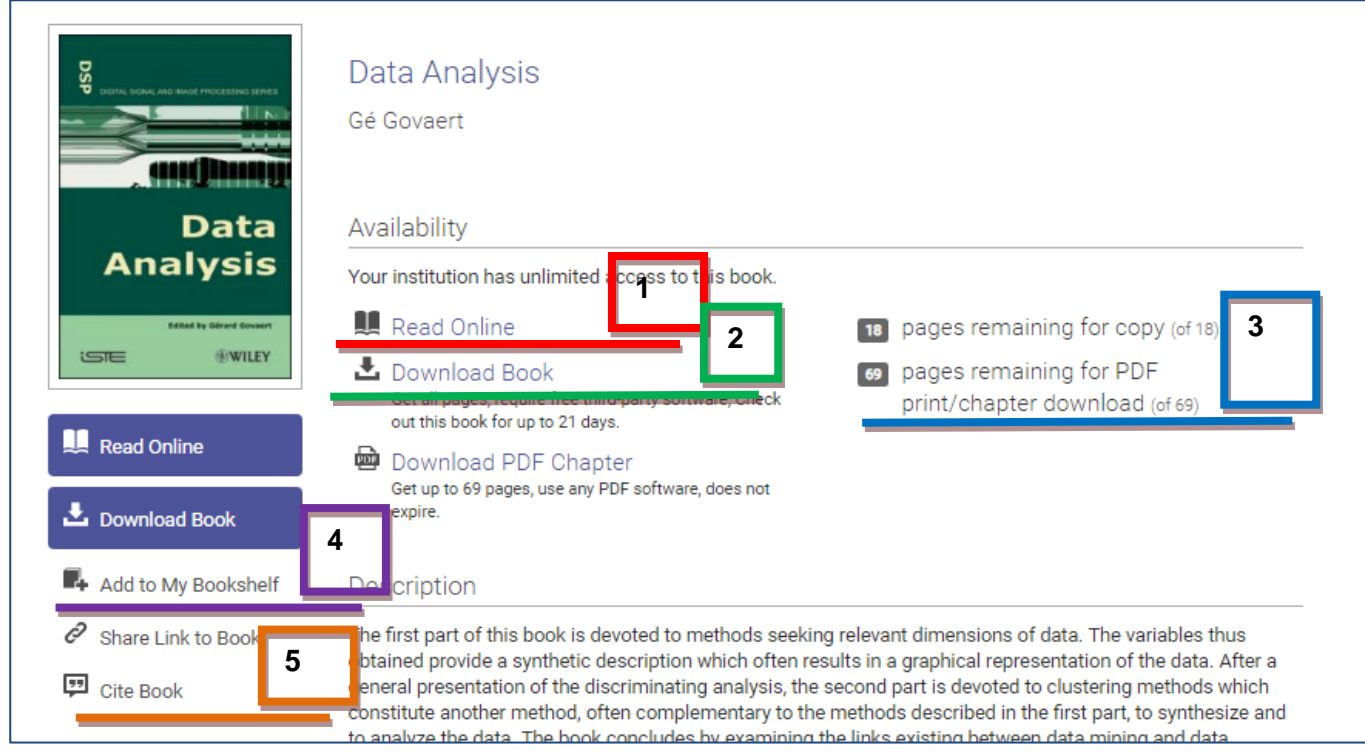

*15. attēls*

*<sup>14.</sup> attēls*

To read a book online, click *Read Online* (see Figure 15 – 1). In the online version of the book, by clicking on the appropriate symbol, you can do the following: go to the desired chapter, search for specific concepts in the text, highlight the desired text, create bookmarks, write down comments, and print out pages (see Figure 16). The number of printable pages is limited by copyright! Only authorised users can save the book to a device.

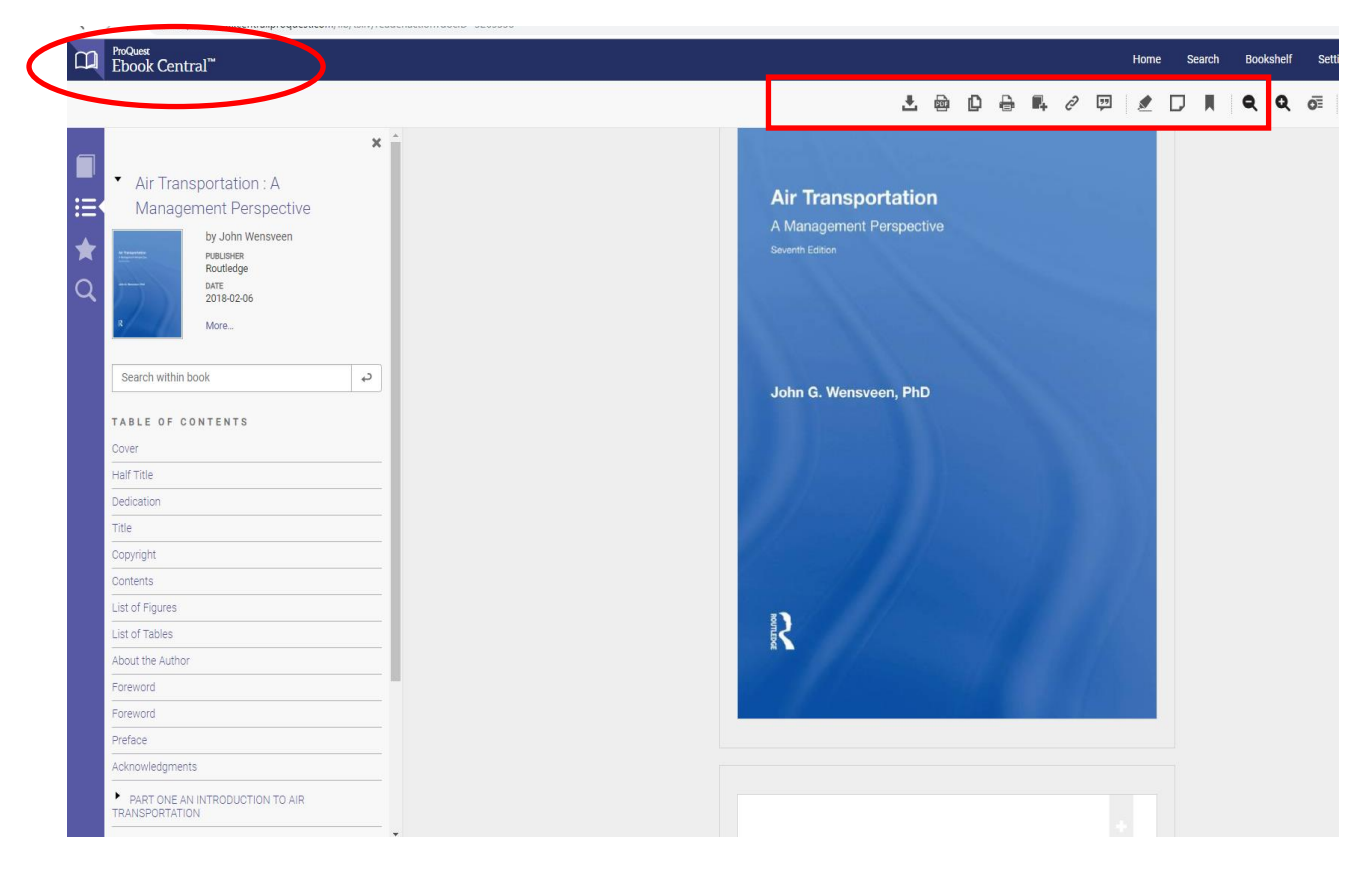

*16. attēls*

The provider has set strict limits for book downloads. You can download the entire book or its individual chapters by clicking on *Download Book* or *Download PDF Chapter* (see Figure 15 – 2). **Only authorised users who have a personalised account** can do so.

To create a personalised account, select *Sign in* in the upper right corner of the homepage. A window will open where you need to enter your email address and the password that the system will register; your registration procedure is now complete. Next time, you need to authorise by activating your personal account for each session of the database usage (see Figure 17):

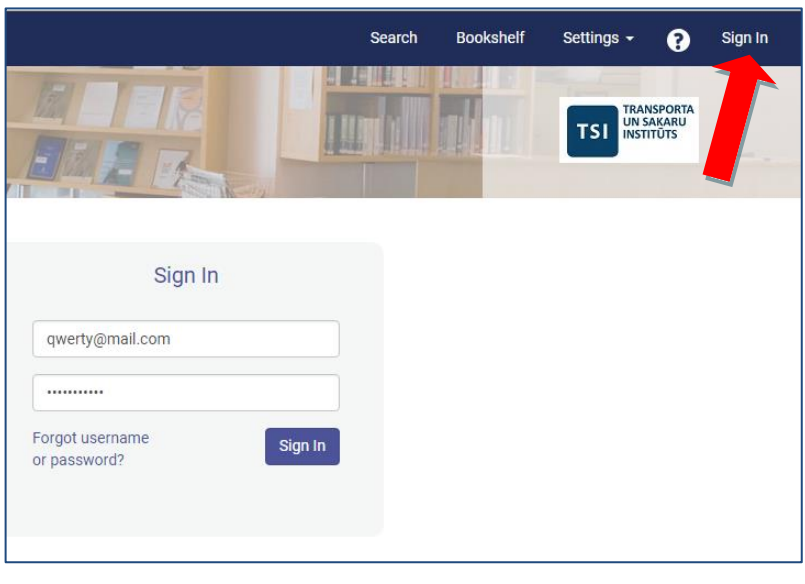

*17. attēls*

To download a book or a chapter of a book, clicking on *Download* will open a window where, in the appropriate field, you need to specify the smart device to which the file is to be downloaded (see Figure 18):

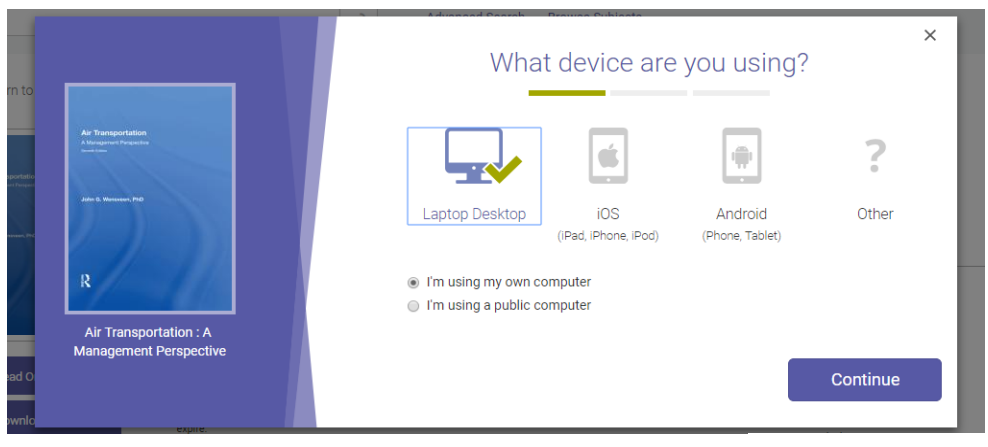

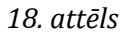

For the first time, you need to install the **Adobe Digital Edition free** software that will allow you to store and use your eBook. The system will offer a link to this software. The installation can be done from the manufacturer's website according to the type of smart device and the operating system it uses (see Figure 19):

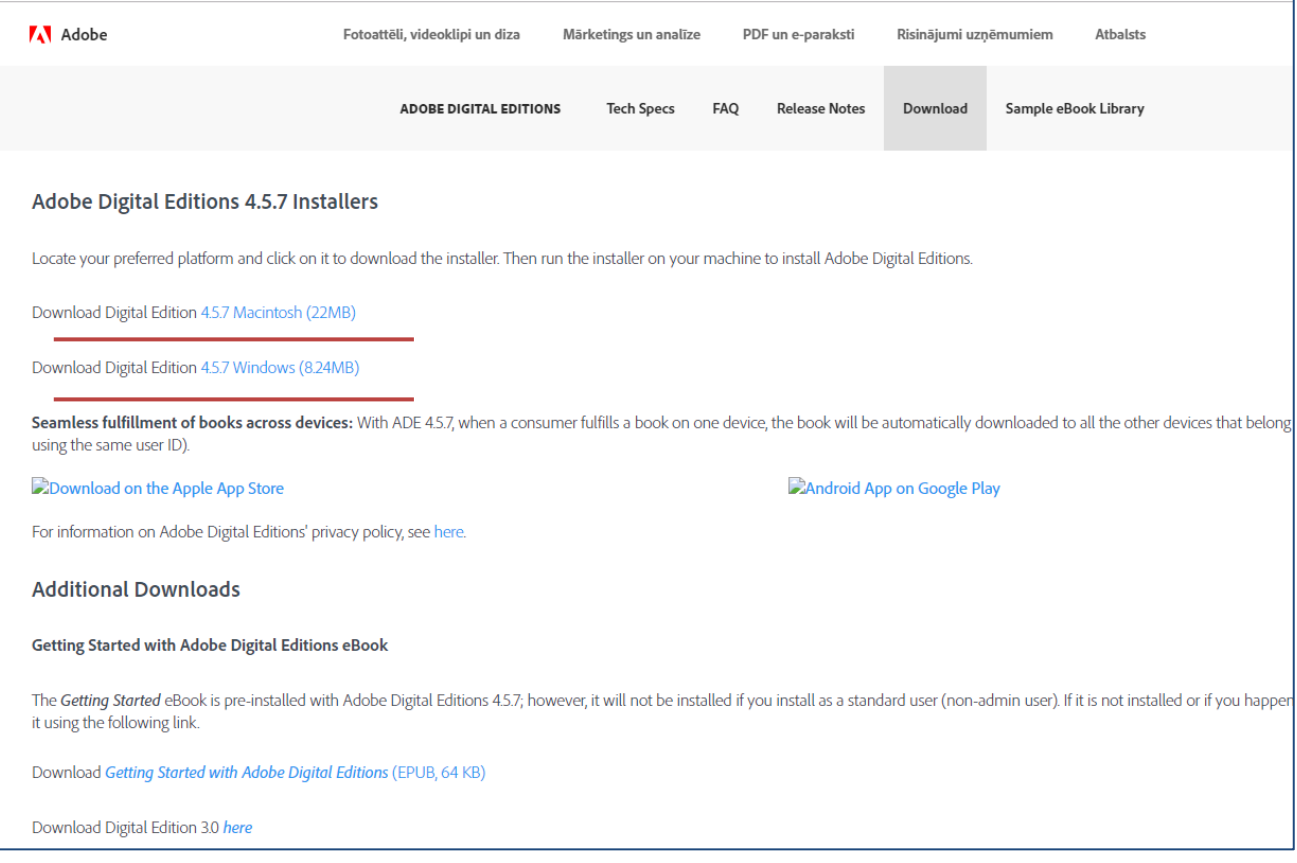

*19. attēls*

When you download a book, you should choose a deadline from 7 to 21 days during which the book will be stored on your device (see Figure 20). After this period, the file will be automatically deleted from the device. If the book is still needed, it should be re-downloaded.

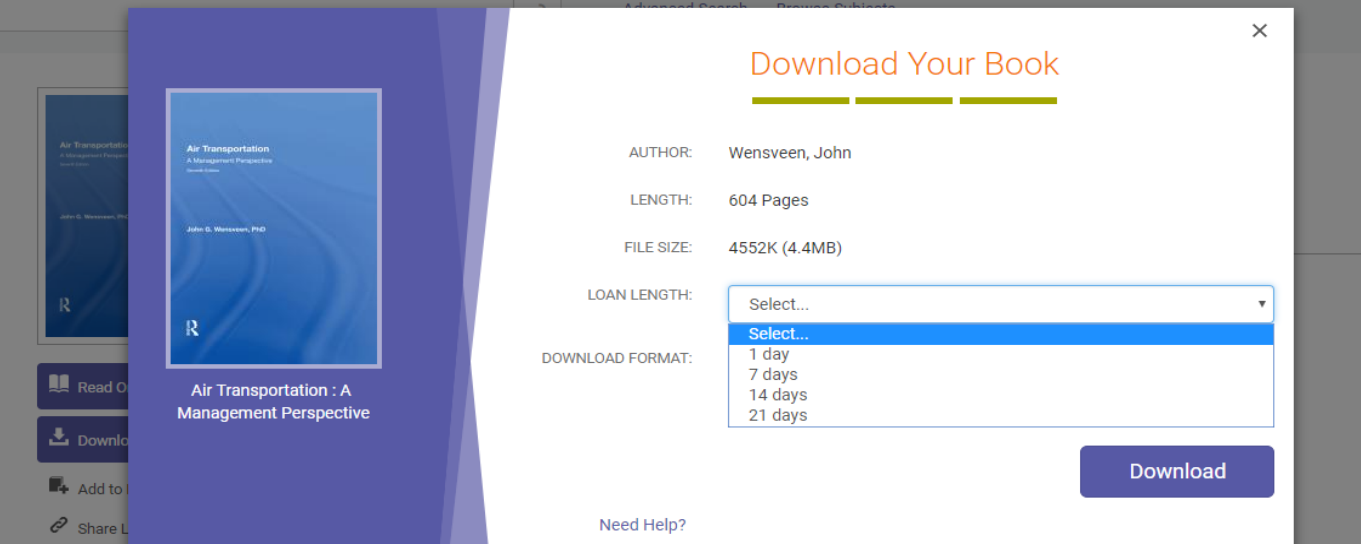

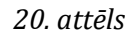

When you download a book for the first time, you should select a vendor (Adobe.ID is recommended) and create a personalised account with a username and password (see Figure 21 – 1). From now on, when selecting said vendor and authorising (see Figure 21 – 2, 3), the book will be stored in the *Adobe Digital Editions* app. After downloading, it will automatically appear on your device:

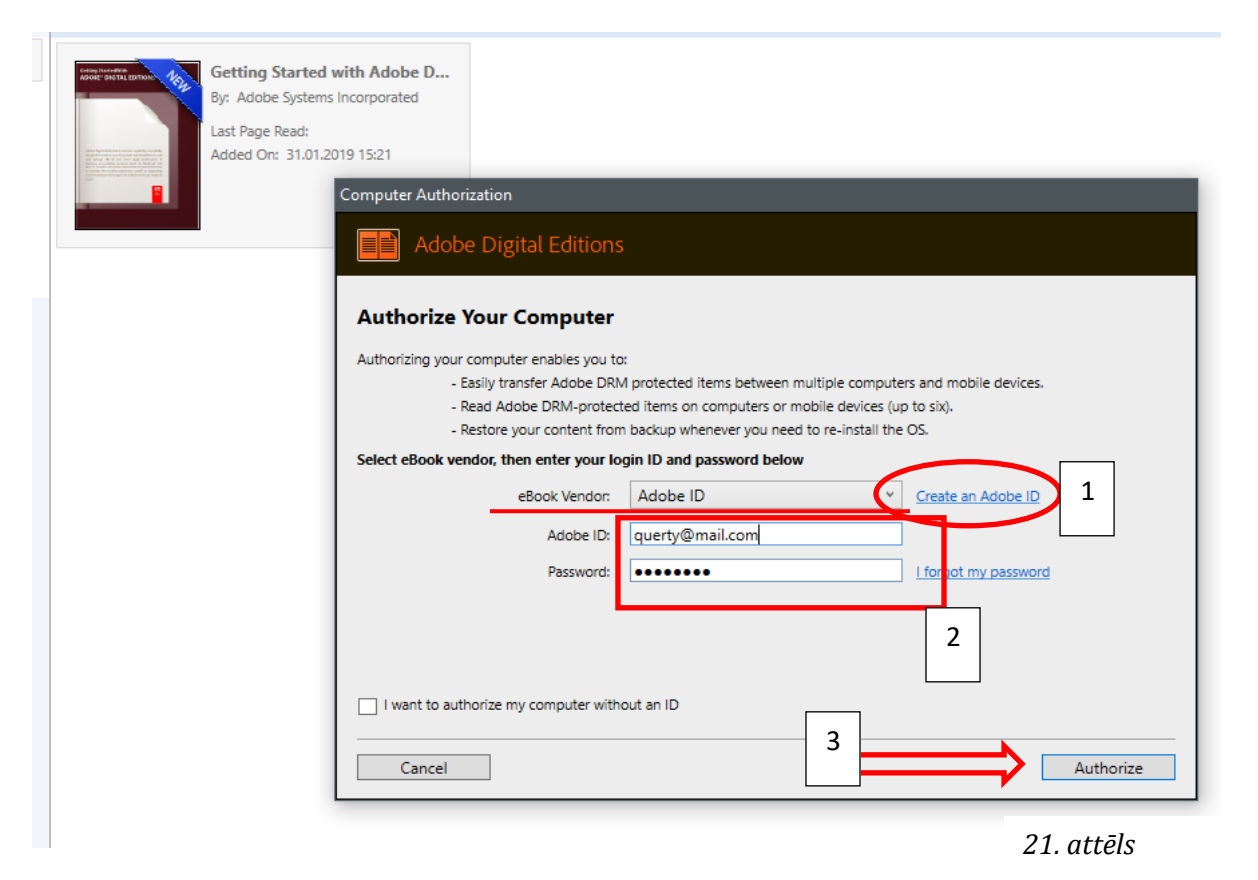

#### <span id="page-14-0"></span>5. Copyright Issues

33. eBooks, like other authors' works, are subject to copyright and the resulting copyright protection. In the Republic of Latvia, copyright is regulated by the Copyright Law. Each TSI Library user who uses eBooks undertakes to comply with the legal copyright norms that apply to them.

#### **In brief, the main rules that should be followed for eBooks are as follows:**

- Books (materials) may only be used for personal use, including for educational purposes;
- Books or parts thereof may not be reproduced and distributed to third parties;
- Reference should be made to the citation of another author's work or part of it. To learn more, click Referencing Guidelines by Riga Stradinš University Library;
- It is not allowed to copy or print an entire book. You may copy or print one chapter of the book but not more than 15% of the book's volume. More information on this topic can be found in Swedbank'a Guidelines and LatRepro Guidelines.